# **Computer Systems and Applications Paper I**

- **Data Communication, Networking and Internet**
- **Database and MySQL**
- **Spread Sheet Ms Excel**

#### **Examination Scheme**

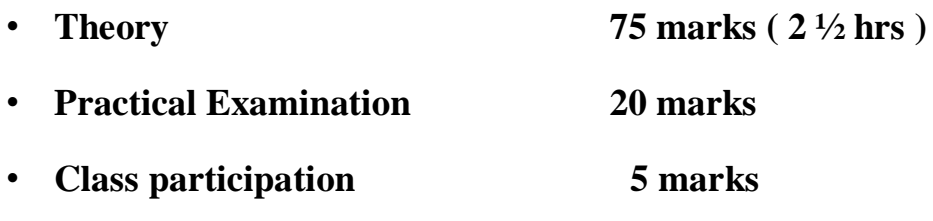

#### **Individual passing for theory and practicals**

#### **Question paper pattern**

#### **Q1. True or False/ Multiple Choice Questions**

#### **Based on entire syllabus**

MS Excel – 2 marks

 $My SQL - 2 marks$ 

Data communication , Networking & Internet–

11 marks

#### **Q2. Descriptive questions on Data communication , Networking & Internet**

- 15 marks

# **Q3. My SQL**

- A creating a table 7 marks
- B Explain the following functions  $-8$  marks
- B Write SQL statements

# **Q4. My SQL**

- A Write SQL statements- 7 marks
- B Write SQL statements 8 marks

# **Q5. Ms Excel**

- A Write Excel steps  $-8$  marks
- A Write Excel steps  $-8$  marks
- B Write Excel steps  $-7$  marks
- B Excel Functions 7 marks

# **MICROSOFT EXCEL**

• Excel is the world's most widely used spreadsheet program.

It has 3 components

- Spreadsheet It is computer equivalent of paper ledger sheet which contains grid of rows and columns
- Database- Huge amount of data can be stored , retrieved and processed
- Chart It presents the data in graphical / diagrammatic manner for effective presentation and analysis

#### **Features of Excel**

- Huge storage capacity  $-1,048,576$  rows and 16,384 columns
- Wide range of built in functions for mathematical, statistical, financial calculations and database , logical , string and date operations
- Effective & efficient presentation using Charts
- Advance data analysis tools such as pivot tables, solver, what –if analysis
- Efficient Database management
- Easy calculations through powerful formulae
- Quick connections to external data access
- On line help facility

#### **Starting Excel**

- Click at start button
- Click at All programs
- Click at Microsoft Office
- Click at Microsoft Office Excel

#### **To create a new workbook**

- Click at Microsoft Office Button
- Click on New
- Click on Blank workbook
- Click on create

#### **To open an existing workbook**

- Click at Microsoft Office Button
- Click at Open command
- Navigate to the folder that contains the workbook you want to open
- Double Click on it

#### **To open an recently used workbook**

- Click at Microsoft Office Button
- It displays office menu .
- Click on Recent . It displays list of recent documents along its side.
- Double click on the workbook you want to open

#### **Entering data in a worksheet**

- Worksheet can contain following data types
- Text
- Numbers
- Date
- Time
- Functions

# **Entering the text**

- A cell can hold 255 characters.
- Excel automatically left aligns the text

# Entering text in one line

- Click at the cell into which you want to enter the text
- Type the text
- As and when you type , it is displayed on the formula bar
- When done, strike the enter key
- By default it displays only first 8 characters , though it accommodates entire text. But if next column is not filled in it displays the entire text.

# **Entering the text with line breaks**

- Click at the cell into which you want to enter the text
- Type the text you want to appear in the first line
- Strike  $Alt + Enter$
- Line break is generated
- Now type the text in second line

#### **Entering Numbers**

- Numbers can be entered with commas, dollar sign, % sign & scientific notations
- The precision is upto 15 decimal places
- Click at the cell
- Type a numerical value without any formatting feature such as \$, Rs. , etc and strike enter key
- For numbers in exponent form type
- Base E Exponent
- eg.  $2E\ 03 = 2 \times 10^3 = 2000$
- To enter fraction type
- whole number space- followed by fraction
- eg. 4 2/5

#### **Entering date and time**

- Click at the desired cell
- Type the date in mm-dd-yy form
- Numbers can be separated by  $\prime$  or  $-$
- Eg. 07/25/13 press enter key.
- For time type hr:min a for a.m.
- p for p.m.
- For typing date and time together, type

date –space –time & press enter key.

• For entering the current date type  $=Now()$ 

# **Entering data using fills**

- Entering long series of data such as days in a month , weekdays , months in a year or any other numeric series with definite progression is easily done in Excel using fills
- Autofill
- Autocomplete
- Autocorrect
- Autofit

# **To fill data using Autocomplete**

- This is used for typing the text only
- Type the text in a cell & enter
- Move in the same column
- If you type first few letters of the text entered, excel automatically completes the text based on the entries made in the column

# **To fill data using Autocorrect**

- Autocorrect is used to correct the misspelled words automatically or to insert full word if abbreviation is entered.
- It is set up by default with a list of typical misspelled words and corrections to be done.
- We can add delete or make modifications in the present list

# **To Add Autocorrect entry**

- Click on Microsoft office button
- Click on Excel options at the bottom
- Click on proofing
- Click on Autocorrect
- It displays various options such as
- Correct two initial letters capitals
- Capitalize first letter of the sentence
- Capitalize names of days
- Replace text as
- Replace \_\_\_\_\_\_\_\_\_ with \_\_\_\_\_\_\_\_\_\_
- Choose the required option
- Close Autocorrect
- Close Excel options

#### **To delete Autocorrect entry**

- Click on Microsoft office button
- Click on Excel options at the bottom
- Click on proofing
- Click on Autocorrect
- Click on entry to be removed from the replace list
- Click on delete
- Close Autocorrect
- Close Excel options

#### **Autofit option**

- Excel displays only first 8 Characters in a column, though it accommodates the entire text.
- If column contains text more than 8 characters long, we can use Autofit option to adjust the column width according to the size of the text
- Select the cells where the width to be adjusted
- Click on Format option in cells group under Home tab
- Click on Autofit Column width/row height under cell size
- The Column width/row height will be adjusted automatically.

# **Entering functions / formula**

- Any function or formula starts with  $=$  sign
- Click on desired cell
- Type = followed by function name  $\&$  its argument/s in the round bracket
- Eg.  $=sum(A1:A10)$ ,  $=count(B6:B25)$
- For formula, type = followed by formula
- Eg.  $= D3/5$  ,  $= B5 * 20\%$
- Mathematical operators used are  $+ -$  \* / ^ %

# **Undo & Redo commands**

- Generally by default these commands can be activated by clicking on these buttons on Quick Access Toolbar
- Undo command cancels the last command
- Redo command repeats the last command

# **Navigating the worksheet**

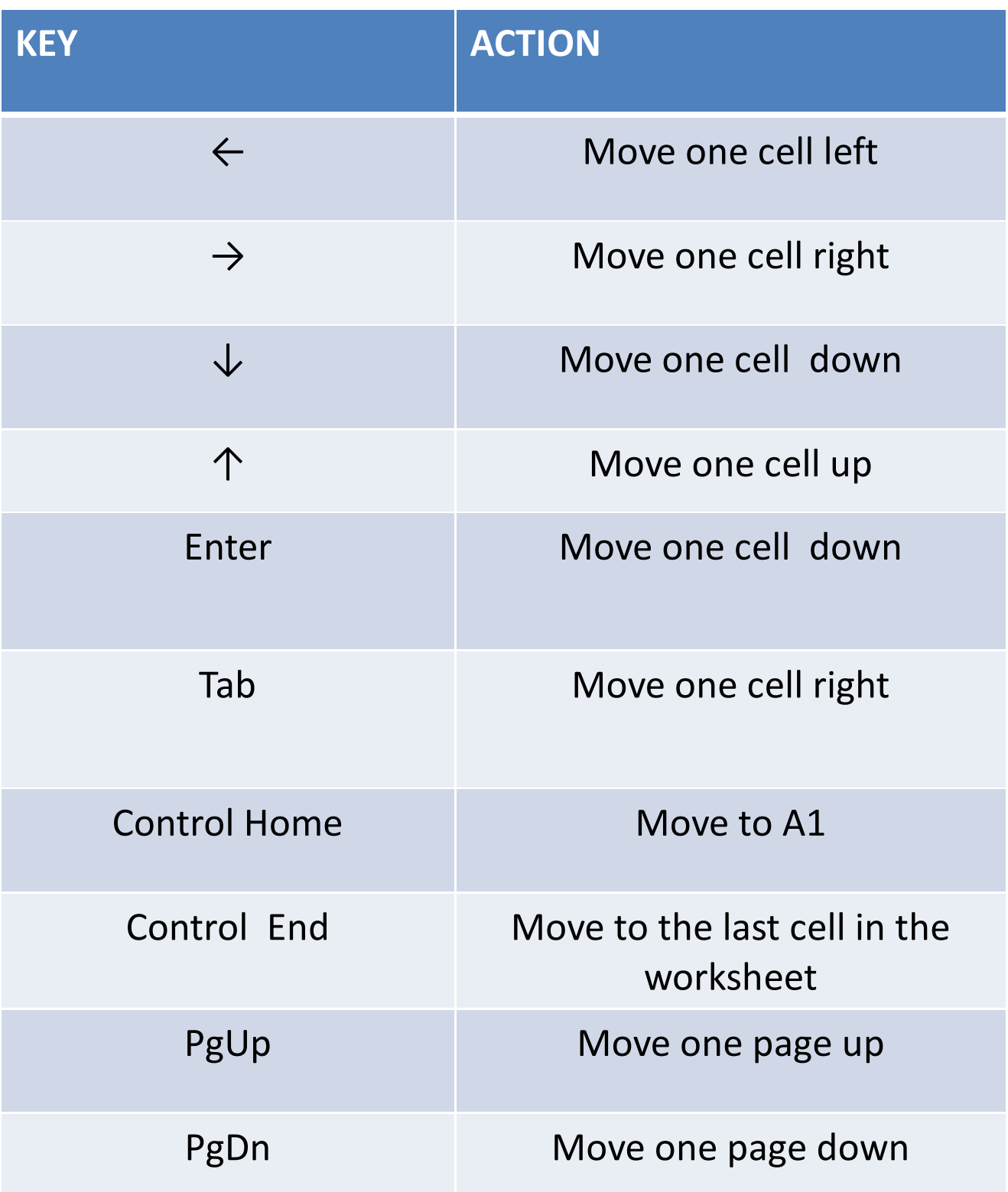

# **Selecting the cells**

# **Selecting Continuous group of cells**

- Select the first upper leftmost cell
- Drag to bottom rightmost cell
- *We can also use shift and arrow keys simultaneously*
- All the cell in the rectangle are selected

# **Selecting non Continuous group of cells**

- Select the first range of cells
- Hold down the control button & select the next range of cells

# **Editing the cell contents**

Edit cell contents in the formula bar

- Click the cell you want to edit
- Select the text to be edited in the formula bar
- Type new text & strike the Enter Key

Edit cell contents directly in the cell

- Double Click the cell you want to edit
- Select the text to be edited
- Type new text & strike the Enter Key

# **Inserting symbol in a cell**

- Click on a Insert Tab
- Click on symbol
- Click on Font down arrow
- Select the desired font from which you want to pick up the symbol
- It displays the all the symbols under that font
- Click on the desired symbol
- Click on Insert
- Click on OK

# **Moving / Copying the cell contents**

- Select the cells you want to cut/ copy
- Click on Home Tab
- Click on cut / copy button from clipboard group
- Click on the cell at which you want to paste the contents
- Click on paste button from clipboard group
- It gives various options under paste and paste values
- Select the desired one

#### **Paste Special Command**

Paste special gives you the ability to select what should be pasted into destination cells

- such as pasting cell contents
- without formatting features
- without formula
- to add/ subtract/ multiply /divide the copied cells by destination cells
- Without blank cells in the range
- as transpose

## **Inserting rows and columns**

- Right click anywhere in the column / row before which you want to insert column / row
- Click at insert option
- It displays dialogue box with option
- Shift cells right
- Shift cells down
- Entire row
- Entire column
- Click at Entire column / row
- Entire column / row will be inserted

#### **Find and Replace values**

- Click at Home Tab
- Click at Find command in Editing group
- It displays Find dialogue box
- Type the text you want to find
- Click at the replace tab at the bottom of the dialogue box
- Click at
- Find next to skip the present value
- Replace to replace the present value
- Replace All to replace the all values

# **Checking Spelling**

- Click the Review Tab
- In the proofing group, click Spelling
- If the spelling mistake is detected , it displays Spelling dialogue box
- Misspelled word is shown as Not in dictionary with the options Ignore once , Ignore All , Add to the Dictionary
- It also gives suggestions with the options Change , Change All , Autocorrect

# **Formatting Cells containing numbers**

• Select the cells you want to format

# **To add currency symbol**

- Click on the down arrow of \$ sign from Number group at Home Tab
- Select More Accounting Formats
- Click on down arrow of \$ symbol
- Select ₹ Urdu

# **To add % symbol**

• Click on % symbol from Number group

# **To add comma**

- Click on, symbol from Number group
- Number of decimal places can be increased or decreased by selecting Increased or decreased decimal buttons in Number group.

# **Set a Date and Time format**

# **Formatting Date**

• Select the cell

- Click on Date from Number group
- It gives different formats of date
- Select the desired one & Click on OK

## **Formatting Time**

- Select the cell
- Click on Date from Number group
- It gives different formats of date
- Select the desired one & Click on OK

# **To format the Font**

- Select the cell you want to format
- Click on Home Tab
- Select Font group & Click on down arrow of Font
- It displays various fonts available, select the desired one
- Change the size of font , colour , style as Bold, Italic , underline by clicking on respective buttons at Font group

# **To fill the background colour**

- Select the cells
- Click on fill colour button from the font group
- Select the colour, Click on OK

# **To add border to the cell**

- Select the cell / group of cells & Click on Border button from Font group
- It displays various formats of cell borders, select the desired one.
- Click on OK